# **ROTEIRO PARA PRESTAÇÃO DAS INFORMAÇÕES PARA FINS DE CONSOLIDAÇÃO DOS DÉBITOS NO PROGRAMA DE REGULARIZAÇÃO TRIBUTÁRIA (PRT) – DÉBITOS PREVIDENCIÁRIOS**

#### **1) Acesso ao Portal e-CAC**

O contribuinte deverá primeiro se identificar. Com código de acesso ou certificado digital.

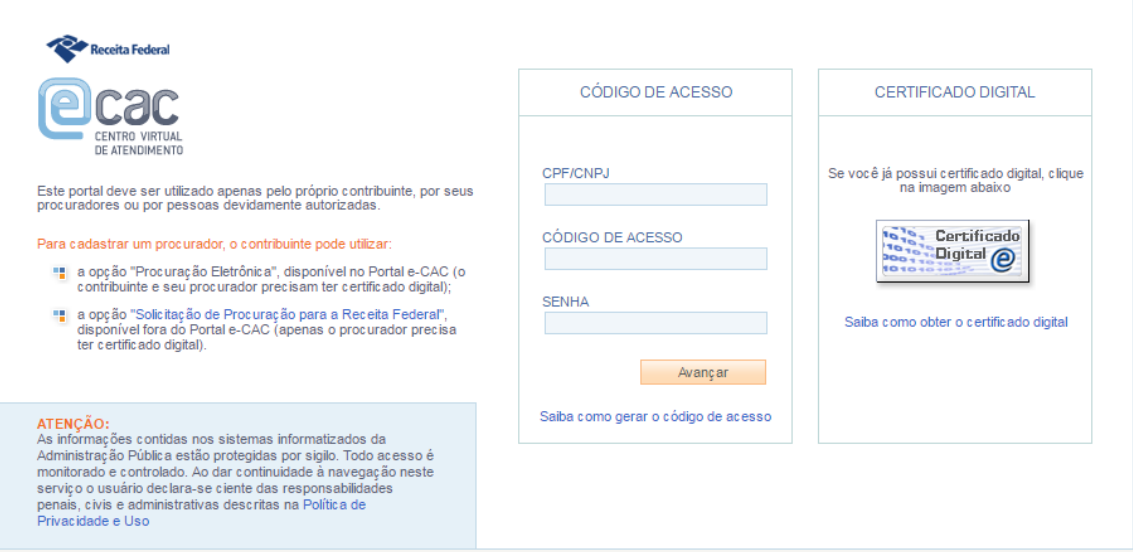

### **2) Acesso à aplicação**

Para acessar a aplicação referente ao Programa de Regularização Tributária – Débitos Previdenciários (PRT), utilize a funcionalidade "Pagamentos e Parcelamentos" na página inicial do e-CAC.

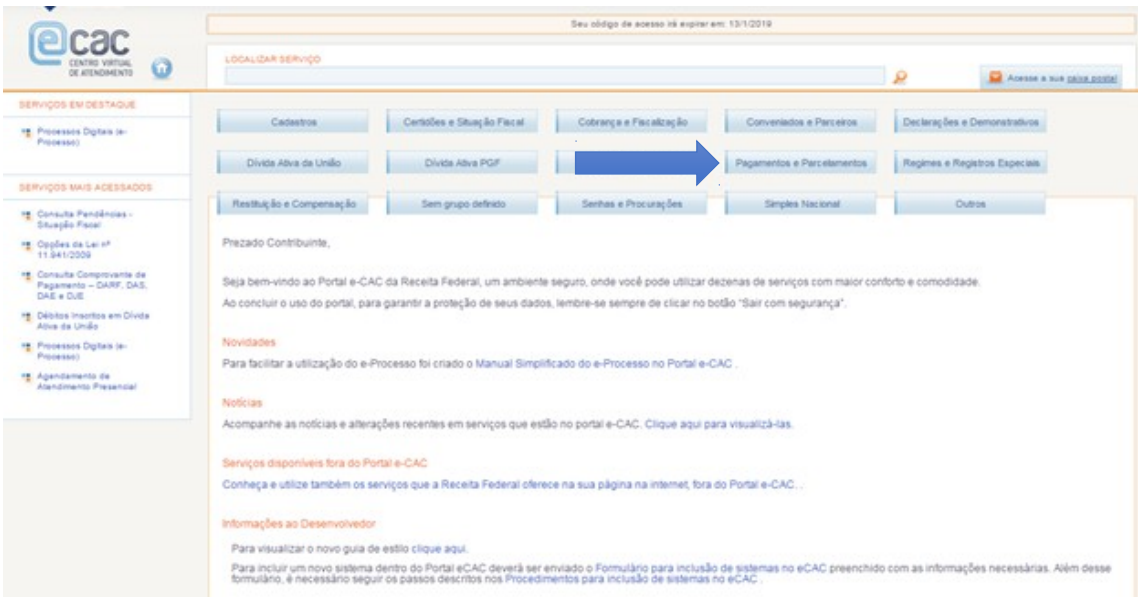

## **3) Acesso à aplicação**

Para acesso ao aplicativo de prestação de informações, o contribuinte deverá utilizar o link "Programa de Regularização Tributária – Débitos Previdenciários".

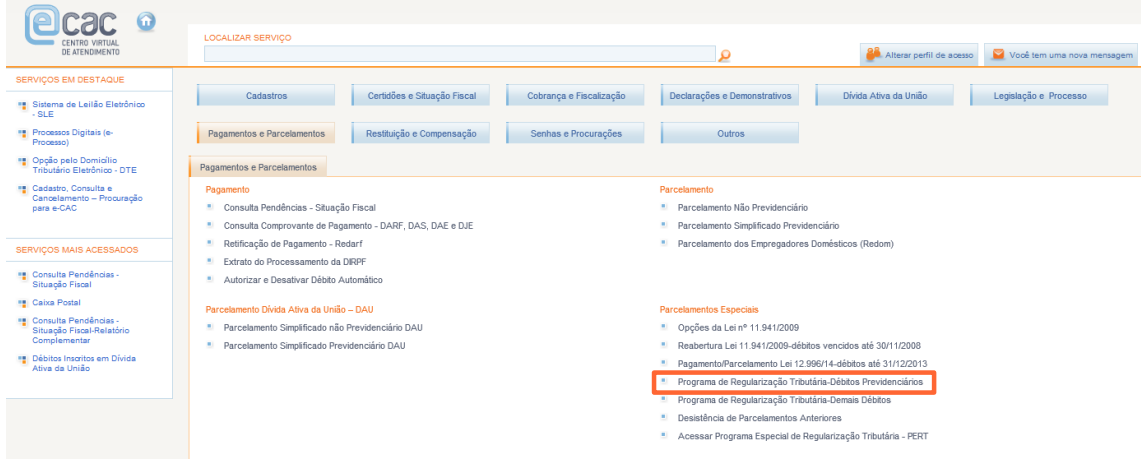

Após o acesso, a seguinte tela será apresentada ao contribuinte. Antes da negociação, somente ficará possível a utilização das funcionalidades: "Orientações Gerais" e "Prestar Informações".

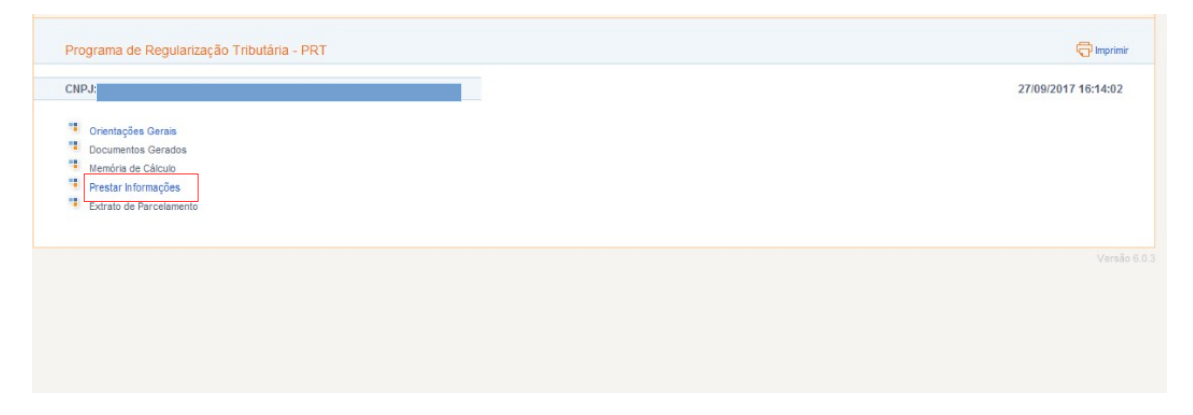

#### **4) Negociação**

Na funcionalidade "Prestar Informações", primeiramente será possível a confirmação da modalidade escolhida no ato da adesão, ou sua alteração, indicando a nova modalidade conforme desejado.

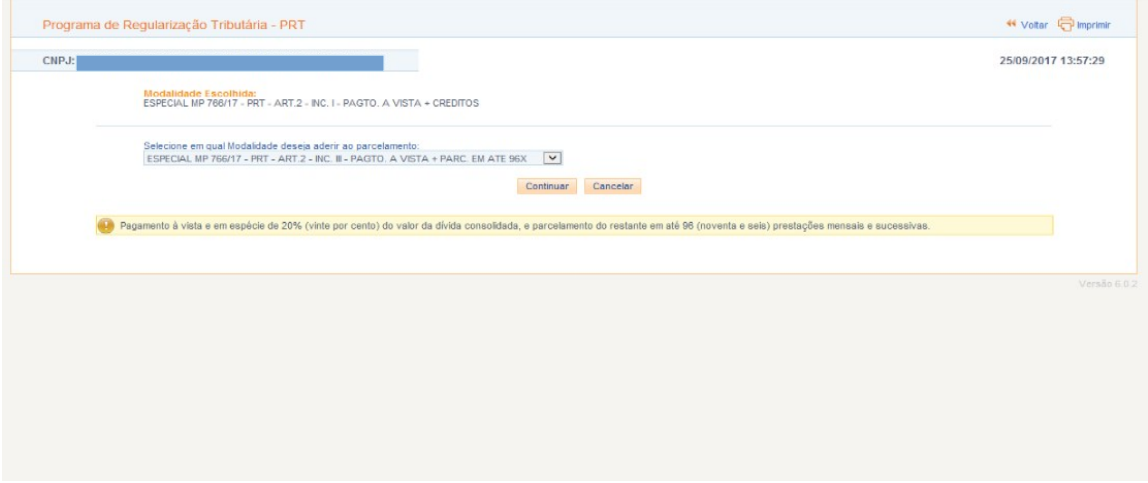

Após confirmar a modalidade pretendida, o sistema disponibilizará os débitos passíveis de parcelamento para a negociação. Caso o sistema apresente débitos não passíveis ou deixe de apresentar débitos passíveis de parcelamento, o contribuinte deverá procurar a Unidade de Atendimento **antes** de finalizar a prestação das informações.

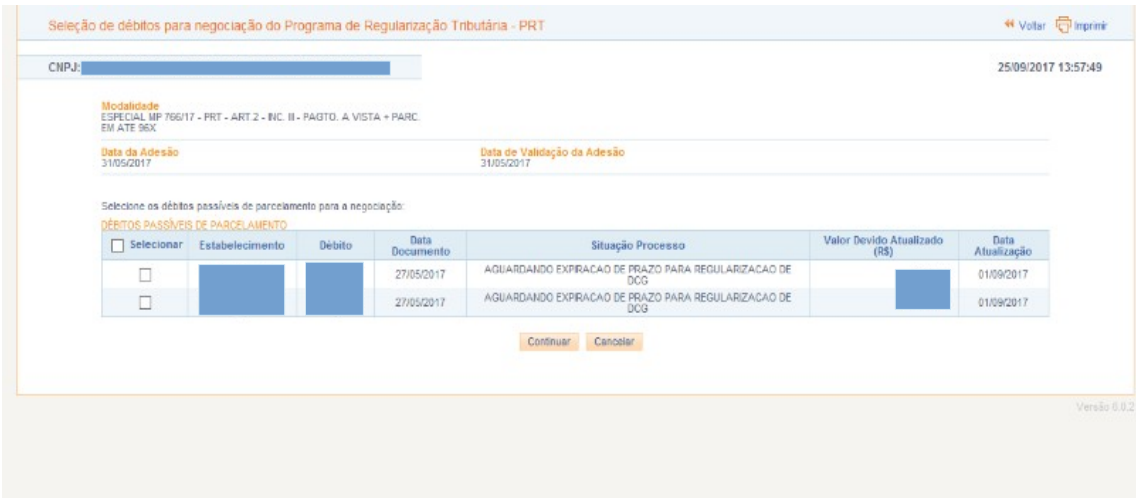

Obs: Caso o contribuinte tenha optado por modalidade que contenha informação de 'Créditos Próprios' ou 'Crédito de Terceiros', a seguinte tela será apresentada ao contribuinte.

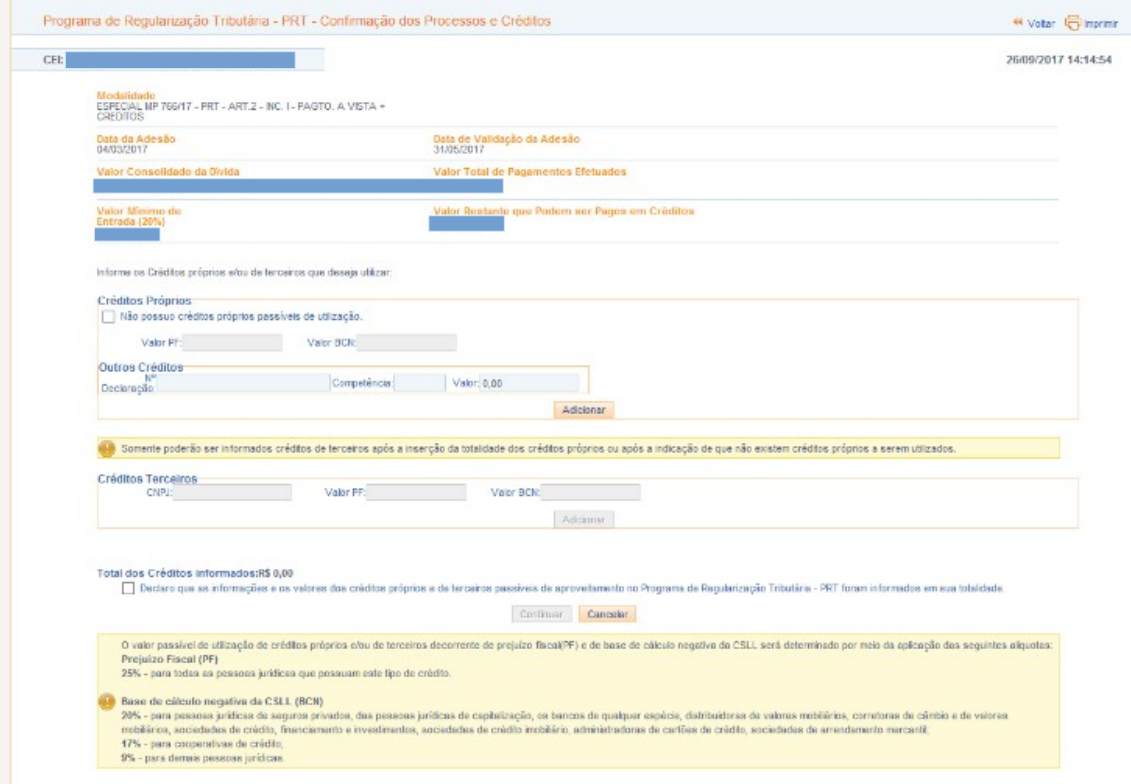

O sistema também permitirá alterar a quantidade de parcelas, bem como consultar o valor total de pagamentos efetuados. Se o número de parcelas for alterado, a memória de cálculo resumida irá se alterar instantaneamente.

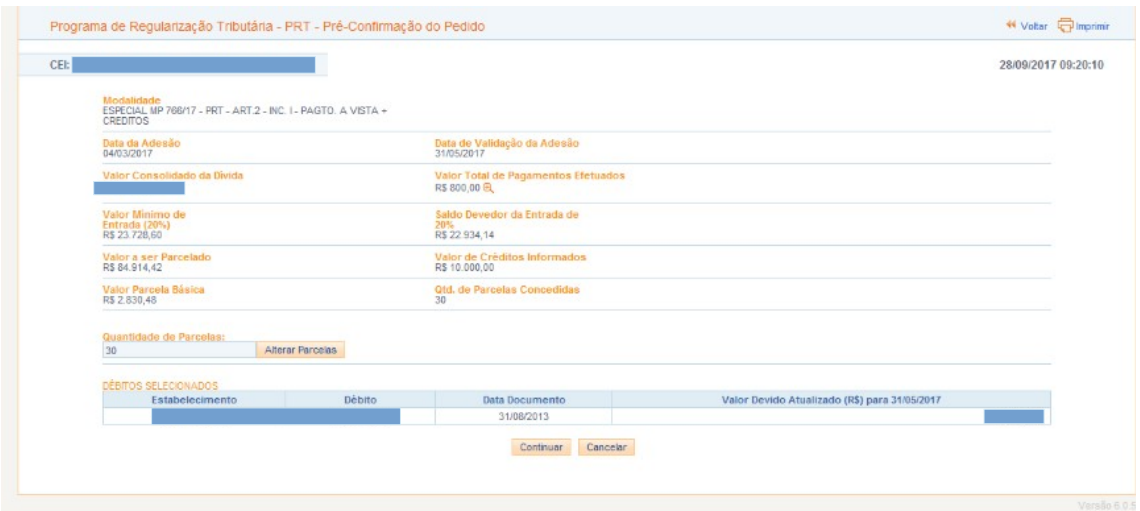

Após prosseguir com a negociação, será apresentado uma breve memória de cálculo ao contribuinte, com as informações de acordo com a modalidade selecionada, antes da confirmação do pedido de parcelamento.

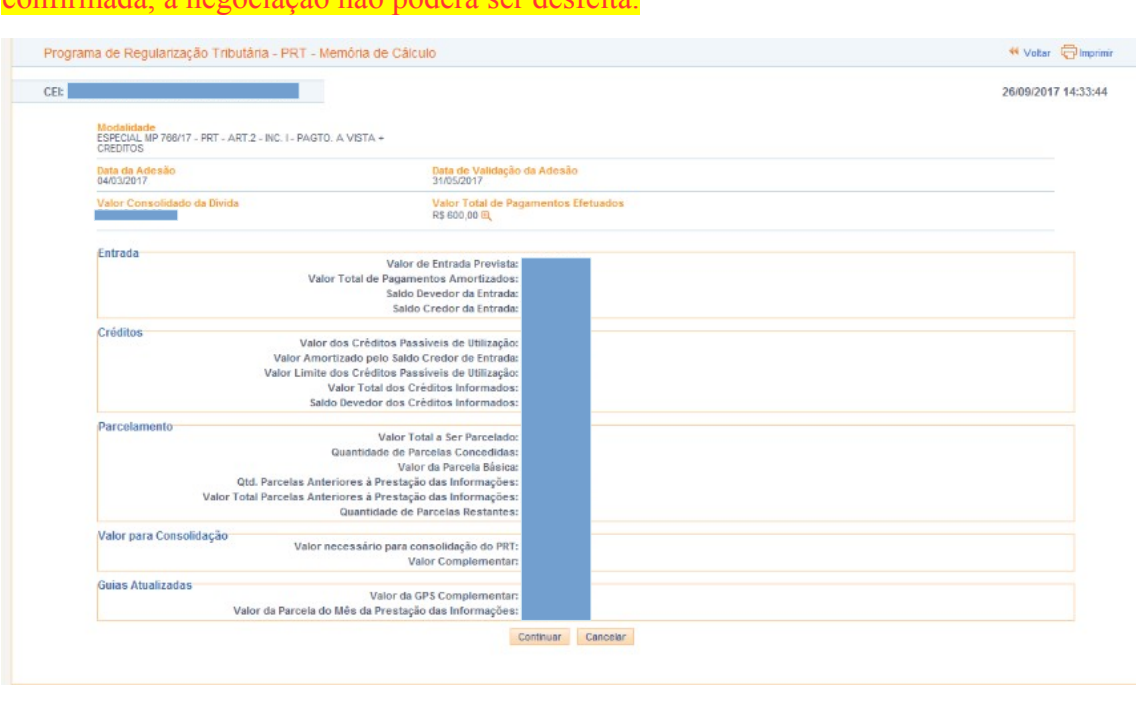

Atenção: O contribuinte deve conferir atentamente as informações prestadas. Uma vez confirmada, a negociação não poderá ser desfeita.

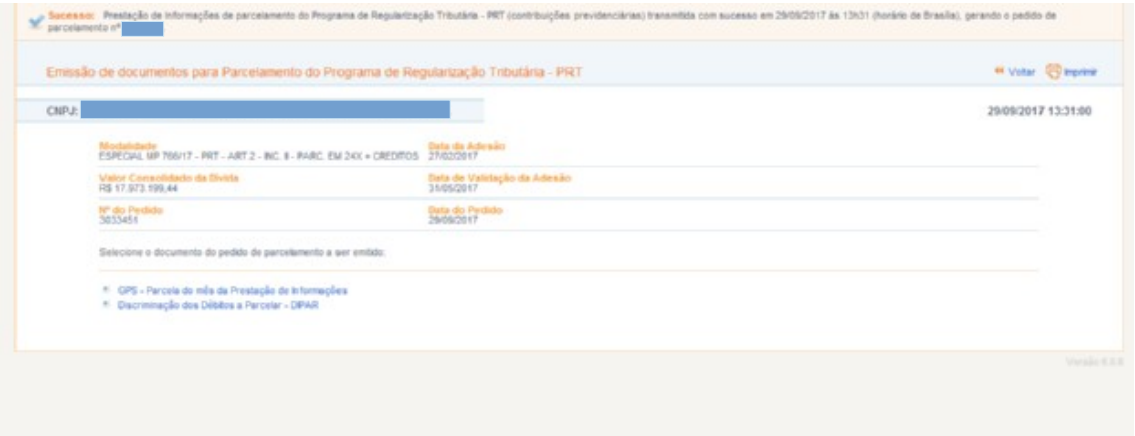

Após a finalização da negociação, o contribuinte terá acesso aos documentos indicados na tela abaixo, em "Documentos gerados". Também ficará disponível a memória de cálculo e o extrato do parcelamento, ao acessar o aplicativo no portal e-CAC (vide pag.2)

Atenção: Caso haja saldo devedor no momento da negociação, o não pagamento da Guia complementar até o dia 28/12/2017 acarretará o cancelamento do pedido de parcelamento.

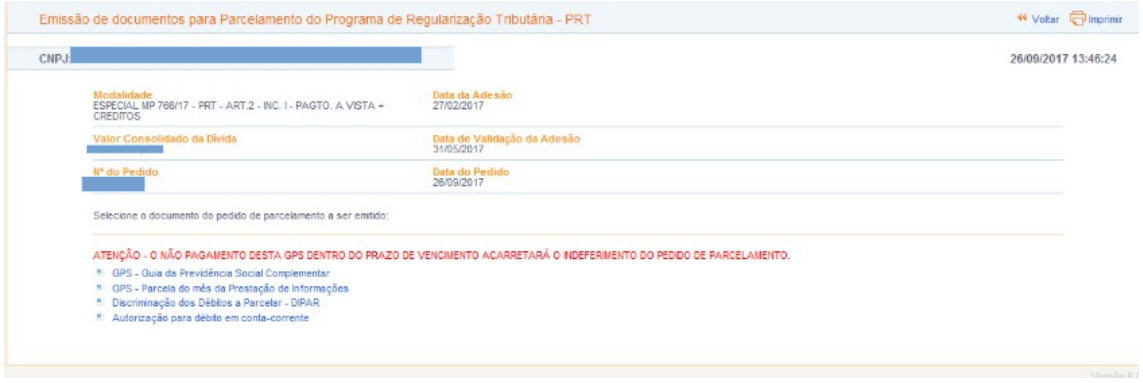